# ①県ホームページのサイト内検索で「浄化槽保守点検業者の業務実績報告等 の電子届出」を検索。

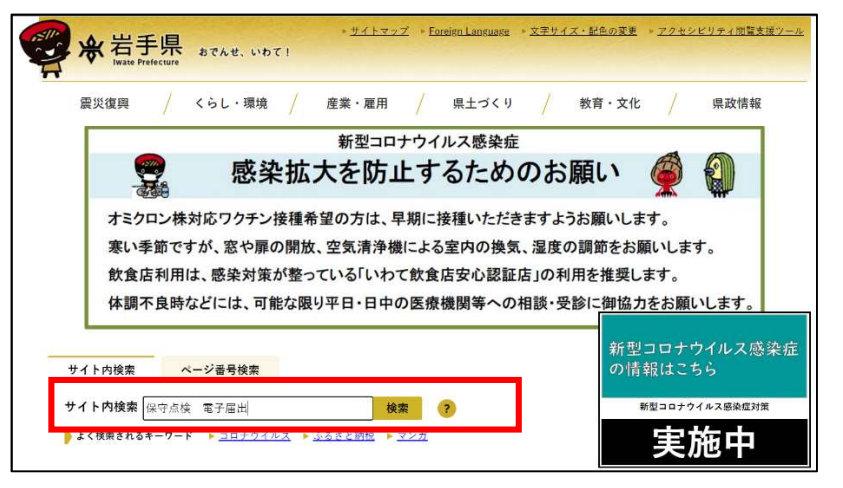

②「浄化槽保守点検業者の業務実績報告等の電子届出について」のページ内 の各電子届出のリンクをクリック。

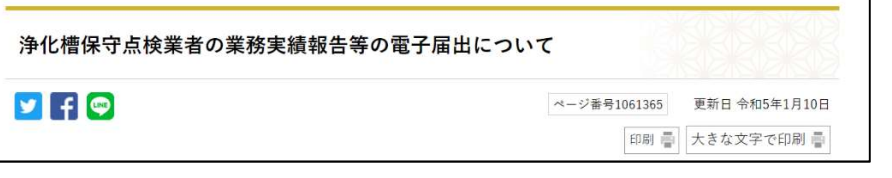

### ページ中ごろまでスクロール

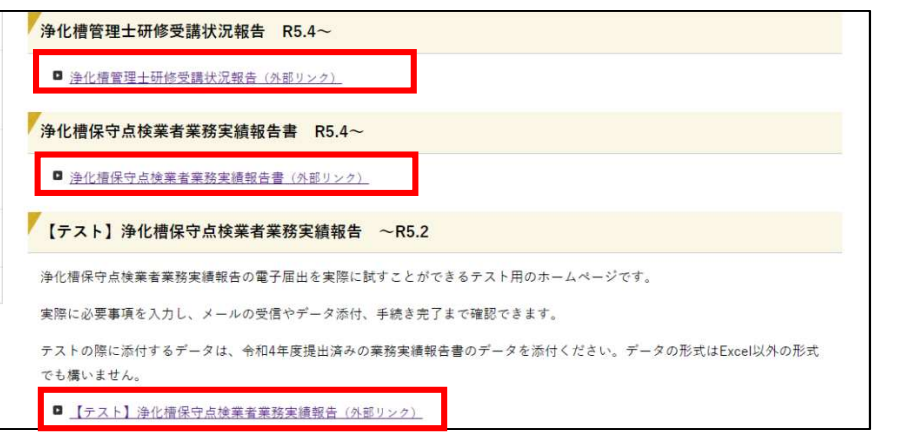

- ③「利用者登録せずに申し込む方はこちら」をクリック。
- ※ 利用者登録することも可能です。既に利用者登録されている場合は、ログ インして届出することも可能です。

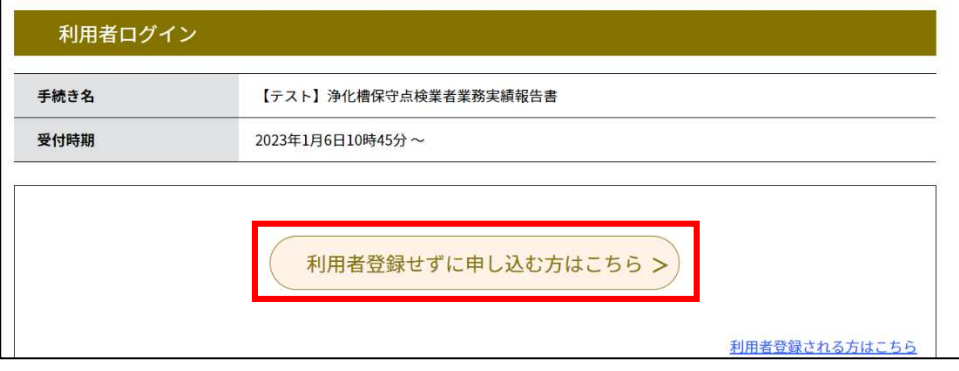

## ④利用規約を確認いただき、「同意する」をクリック。

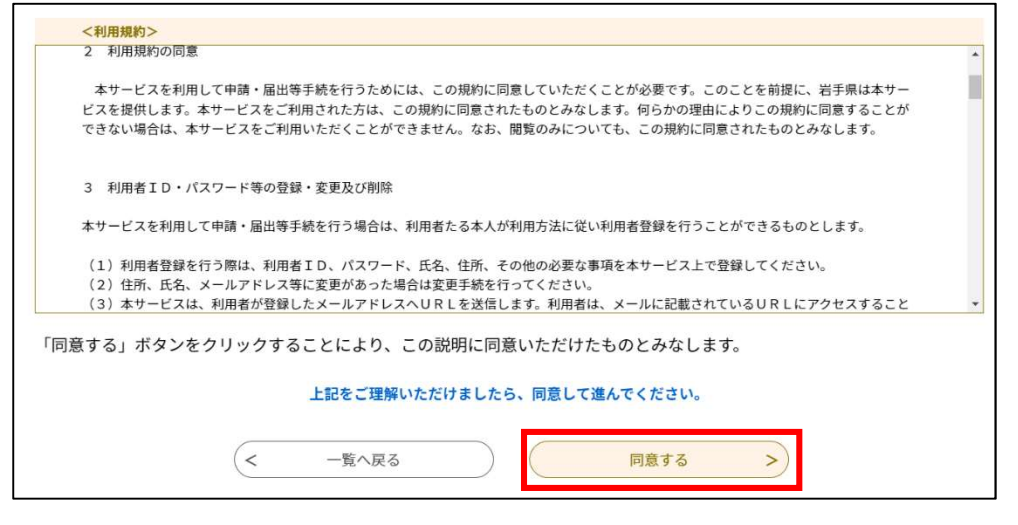

## ⑤連絡用メールアドレスを入力し、「完了する」をクリック。

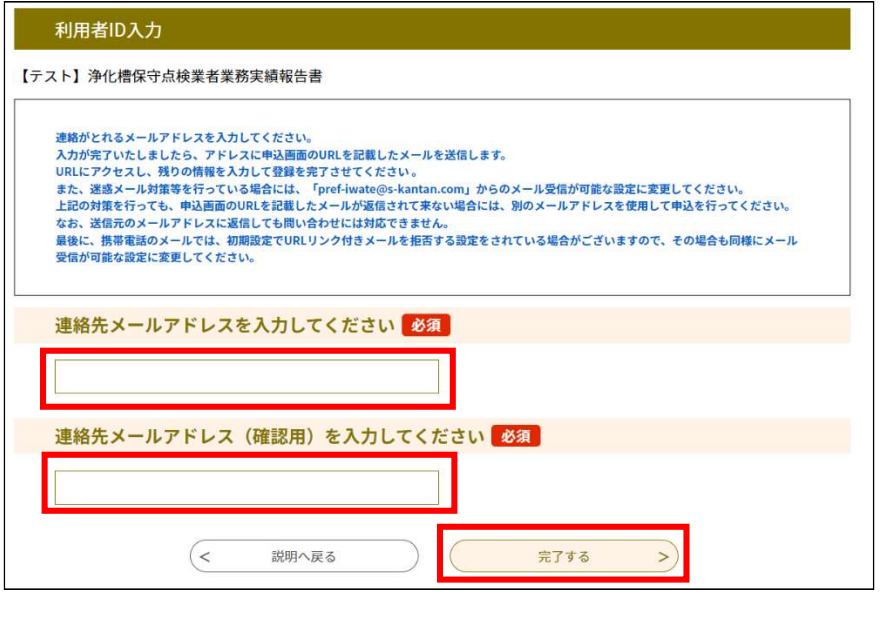

#### ⑥連絡用メールアドレスに届いたメールに記載されている URLをクリック。

※ メールアドレスが届かない場合は、迷惑メールフォルダに振り分けられ ている場合があります。また、迷惑メール対策等を行っている場合には、 「pref-iwate@s-kantan.com」からのメール受信が可能な設定に変更 して、届出をやり直してください。それでもメールが届かない場合は、別 のメールアドレスを使用して申込を行ってください。

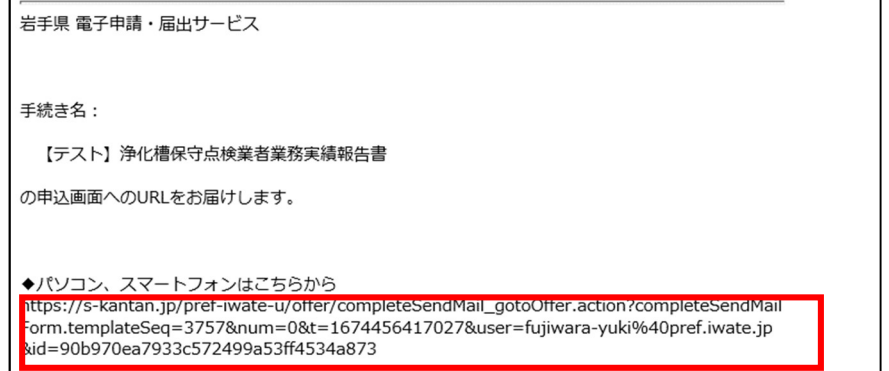

### ⑦表示されている内容を入力し、「添付ファイル」をクリック。

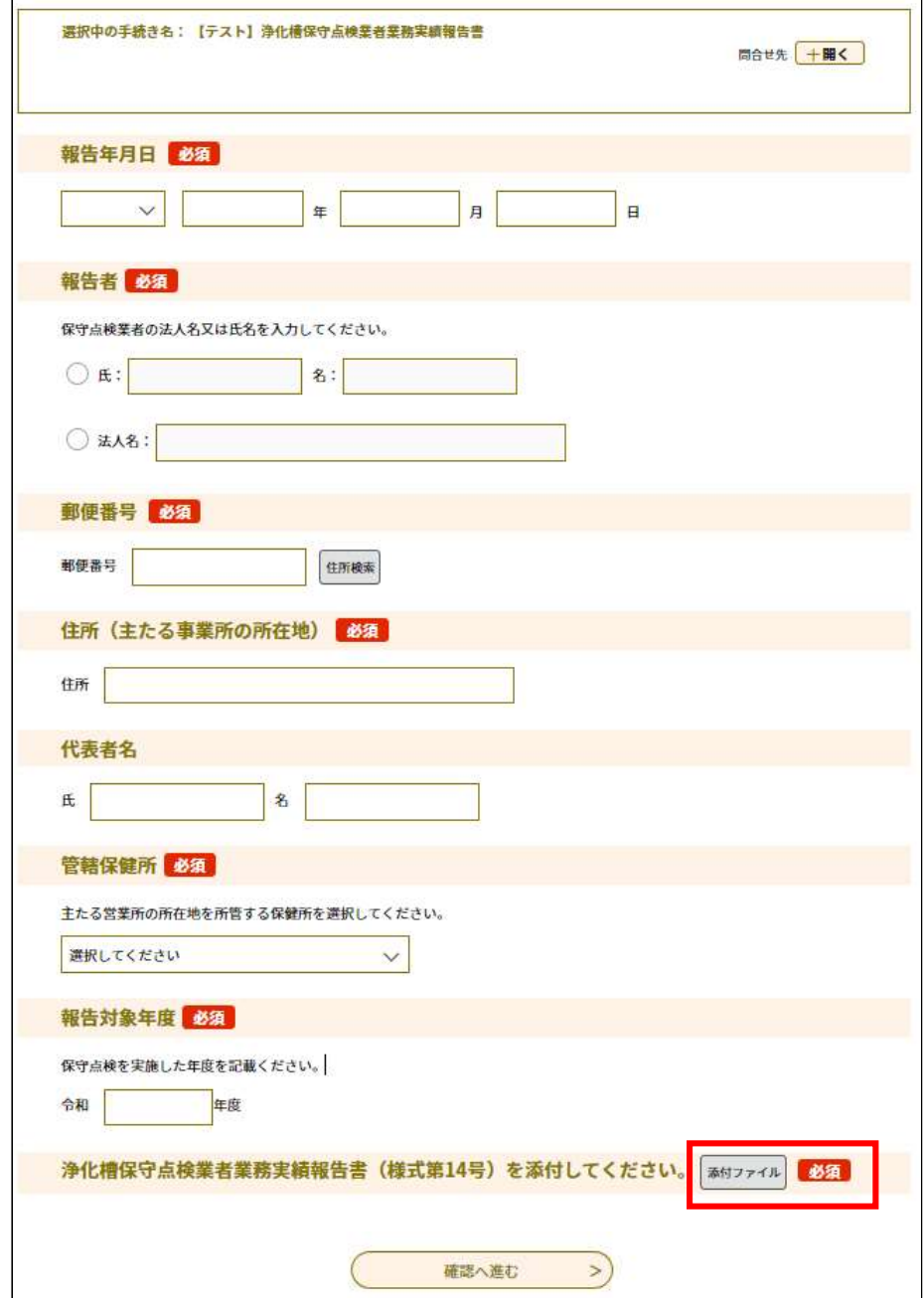

⑧「ファイルの選択」をクリックし、作成した「【電子用】浄化槽保守点検業 者業務実績報告書」を選択し、「添付する」をクリックすると、添付結果に表 示される。問題なければ「入力へ戻る」をクリック。

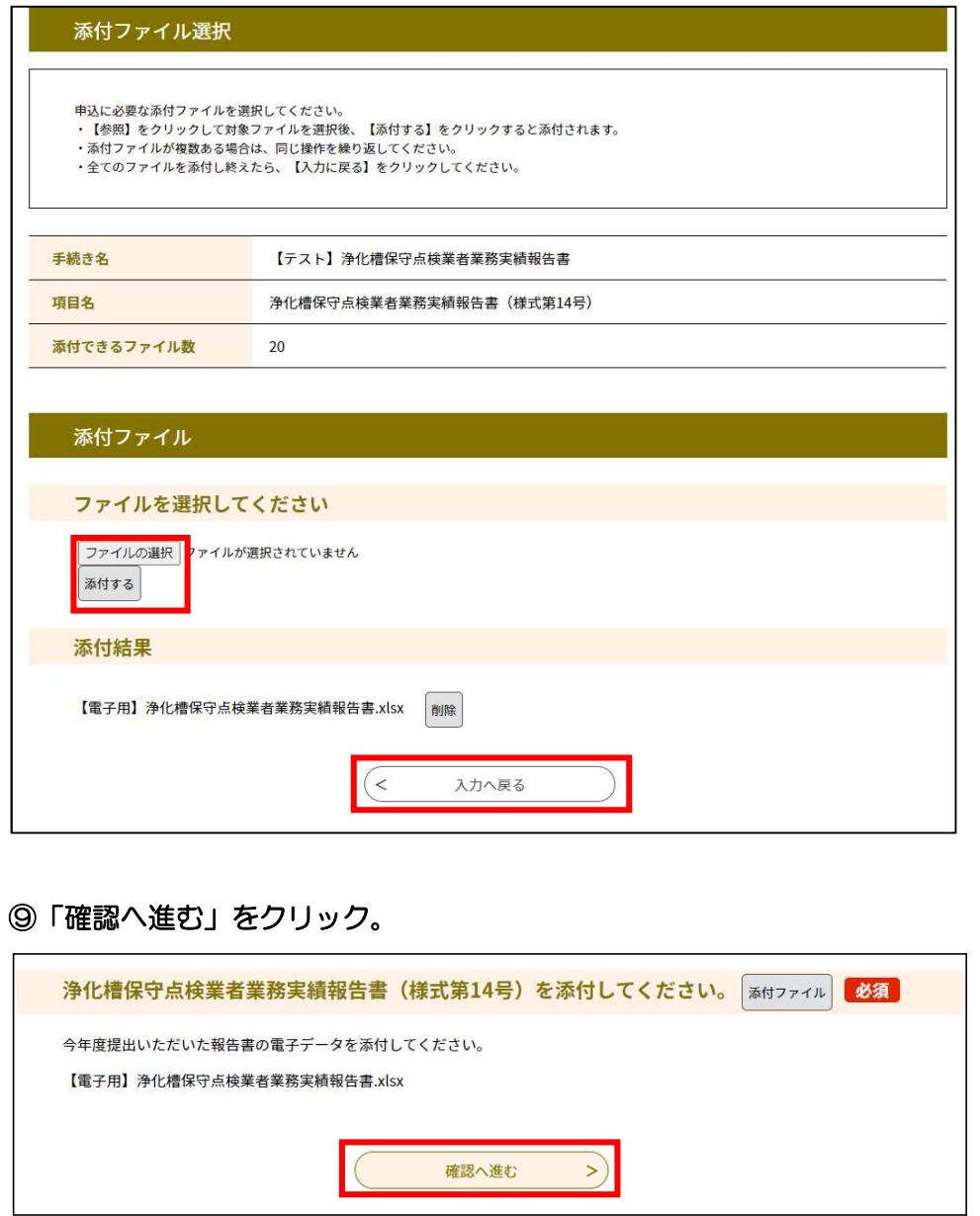

# ⑩「申込む」をクリック。

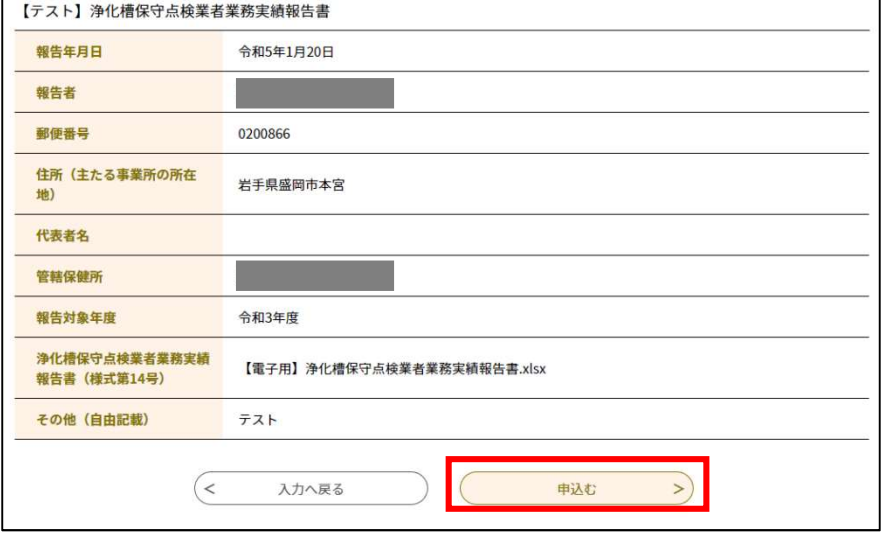

#### ⑪申込(電子届出)が完了しました。

※ 報告年度中に使用する場合がありますので、整理番号及びパスワードは 保管願います。

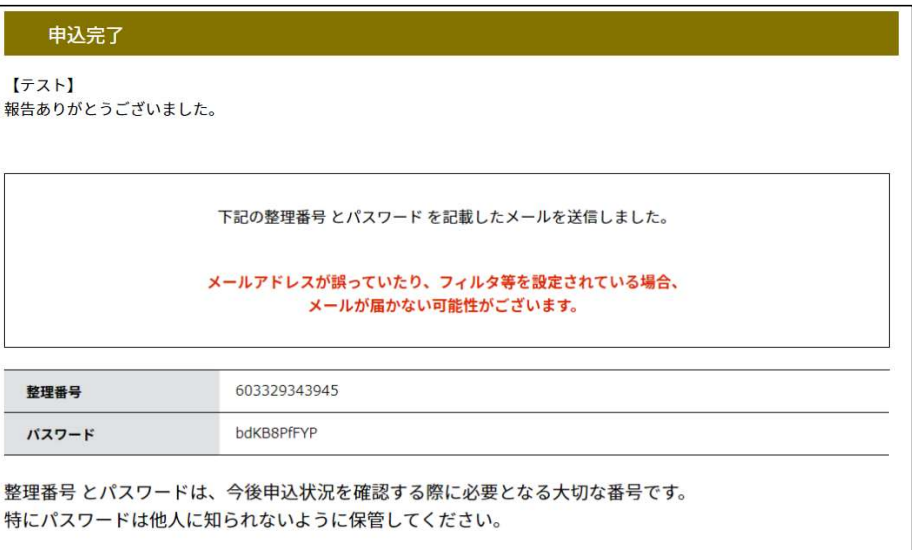